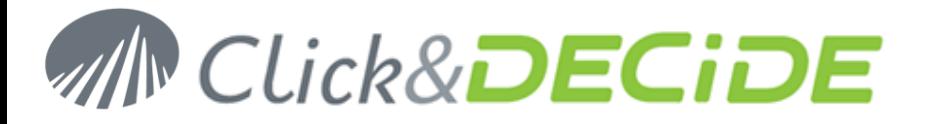

**Knowledge Base Article: Article 211**

# **SQL Server Tables or Column Descriptions are not visible**

**Date:** October 14th, 2010

#### **Problem:**

SQL Server Tables or Column Descriptions are not visible using a Connect Data Source from a remote client workstation to a Server machine

## **Explanation:**

**Case1**: the Connect Data Source on the local client workstation is pointing to an SQL Server database on the Server machine, and this SQL Server database is **not secured** in Click&DECiDE Administration Manager. **Problem1**: you select the DataSetReport Database and the demo folder but no tables appears

**Case2**: the Connect Data Source on the local client workstation is pointing to an SQL Server database on the Server machine, and this SQL Server database is **secured** in Click&DECiDE Administration Manager. **Problem2**: you select the DataSetReport Database and the demo folder, tables appears but column descriptions do not appear

## **Solution:**

the DataSetReport has been installed without rights access to everyone and you should modify the rights as follow:

#### **Steps:**

- 1. Open the Microsoft SQL Management Studio Express
- 2. Select the DataSetReport database
- 3. Click **New Query**

Then depending on the authorization you want to apply:

Give the right on the DataSetReport database to everybody, enter:

```
use [DataSetReport]
GO
GRANT SELECT TO [public]
GO
then click Run
```
 Give the right on the DataSetReport database and demo folder only to everybody, enter: use [DataSetReport]

```
GO
GRANT SELECT ON SCHEMA::[demo] TO [public]
GO
then click Run
```
 Give the right on the DataSetReport database and demo folder only to one User, enter: use [DataSetReport] GO GRANT SELECT ON SCHEMA::[demo] TO [UserName] GO then click **Run**